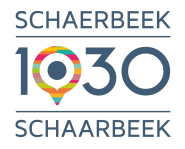

**INFRASTRUCTURES SERVICE TRAVAUX/VOIRIE REDACTION: CORINNE DE WIT** 

# **VADEMECUM EAGLEBE**

# **Etapes FO (Front Office)**

## Table des matières

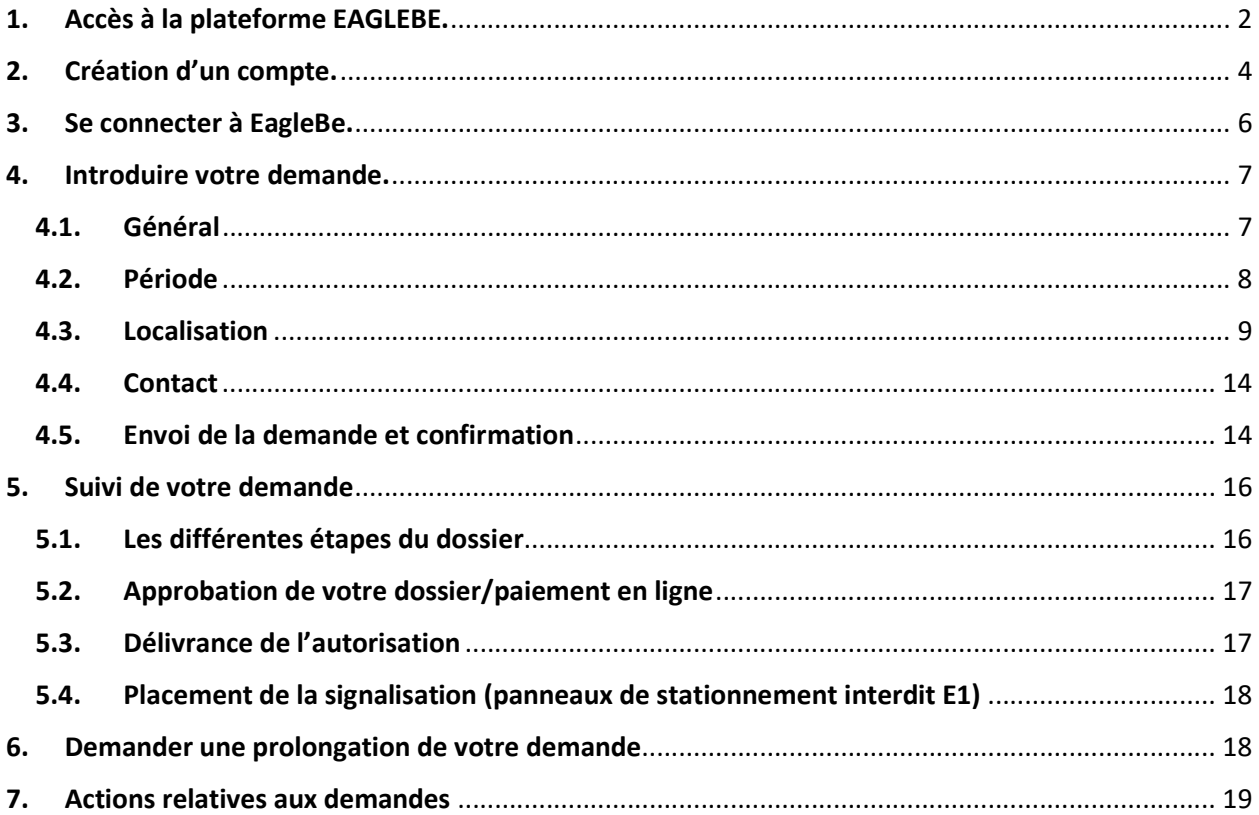

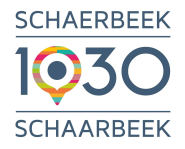

## 1. Accès à la plateforme EAGLEBE.

Les demandes d'OTDP ne se font dorénavant plus via l'espace personnel sur le site de la Commune 1030.be, mais via la plateforme EagleBe via le lien : https://app.eaglebe.com/auth/start

Ce lien peut être trouvé sur le site 1030.be en cliquant sur le chemin suivant : vos démarches /Citoyen-Association ou Entreprise / Espace public ou Mobilité /Demande d'occupation temporaire du domaine public  $\Phi$ . Ou via un mot clef dans le moteur de recherche (ex. panneaux/occupation…)

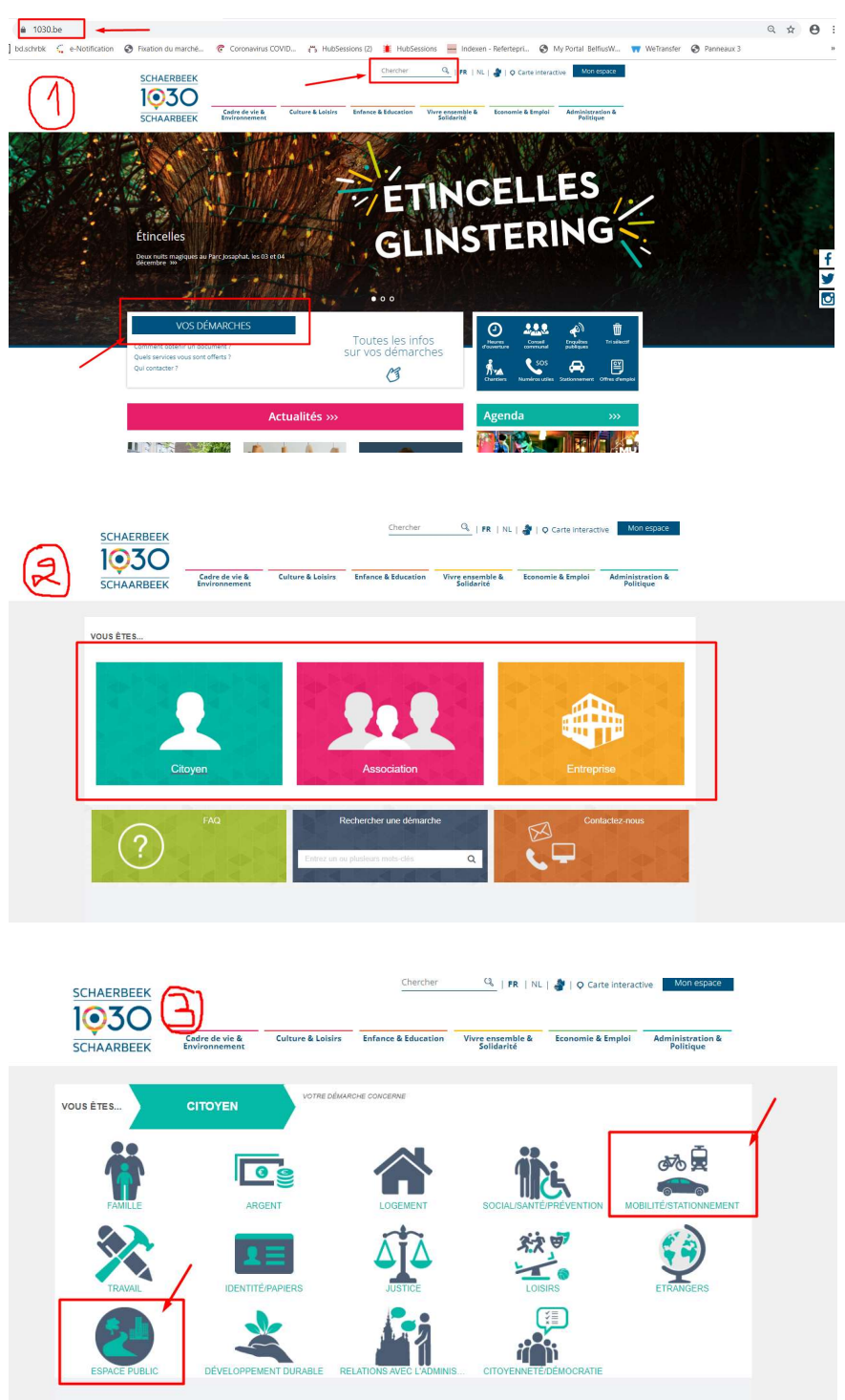

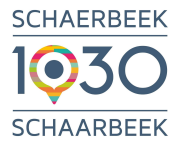

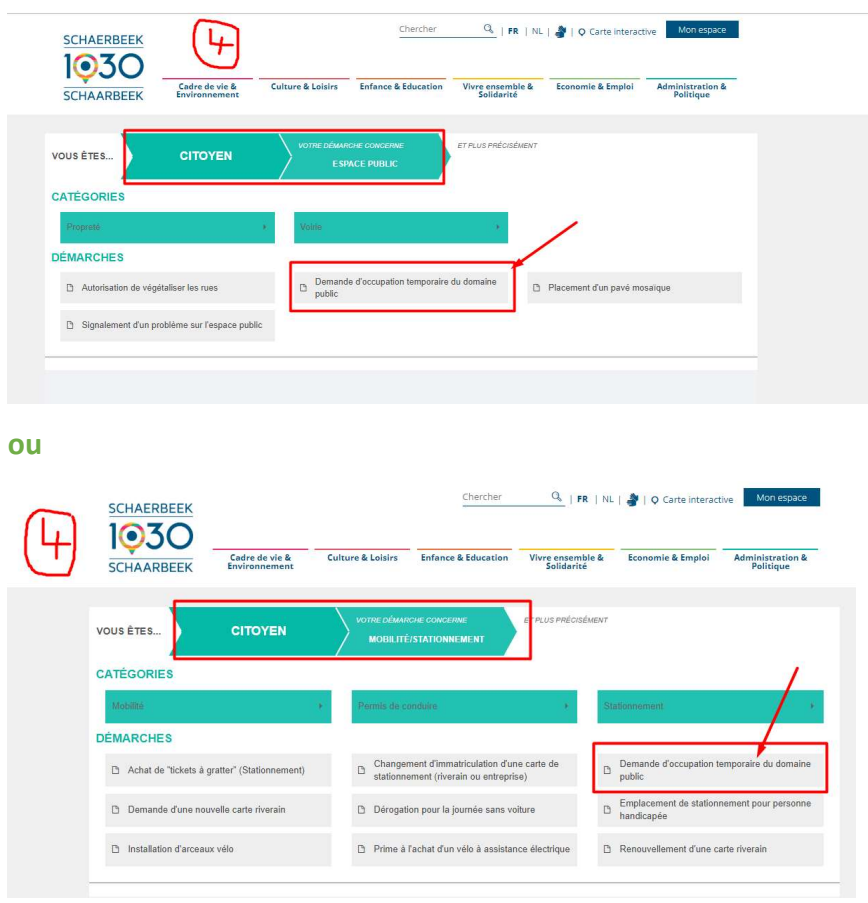

Vous arrivez sur la page de la démarche, cliquez sur le lien de « la plateforme EagleBe »

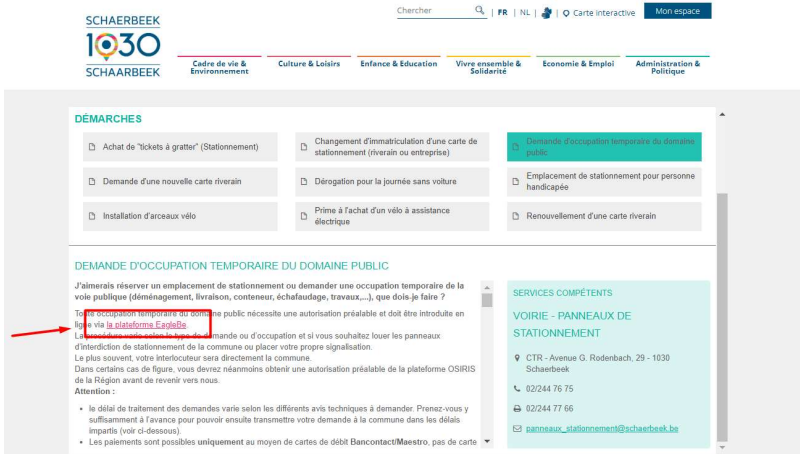

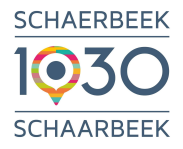

## 2. Création d'un compte.

Si vous êtes déjà inscrit, vous pouvez vous connecter en entrant votre adresse e-mail et votre mot de passe et en cliquant sur "Se connecter".

Lors de la première utilisation, vous devez vous créer un compte.

Cliquez sur « Pas encore de compte ? Inscrivez-vous ici »

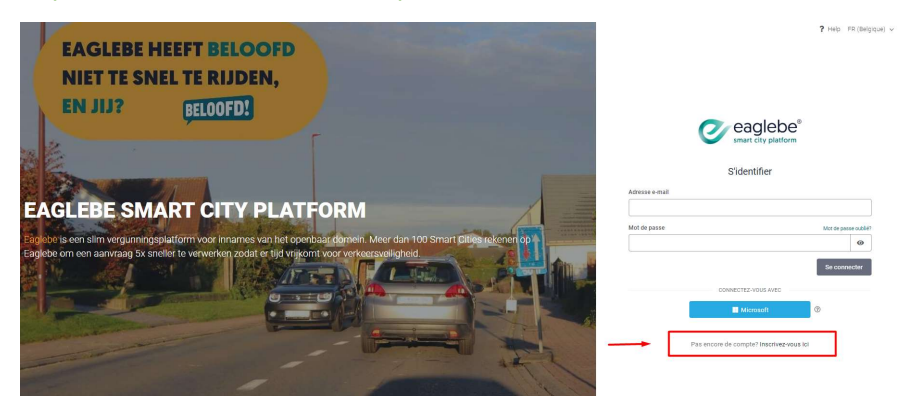

Saisissez votre nom, votre e-mail et un mot de passe.

Cochez la case d'«autorisation de conserver vos coordonnées afin que vous puissiez soumettre de nouvelles demandes de d'occupation du domaine public plus rapidement »

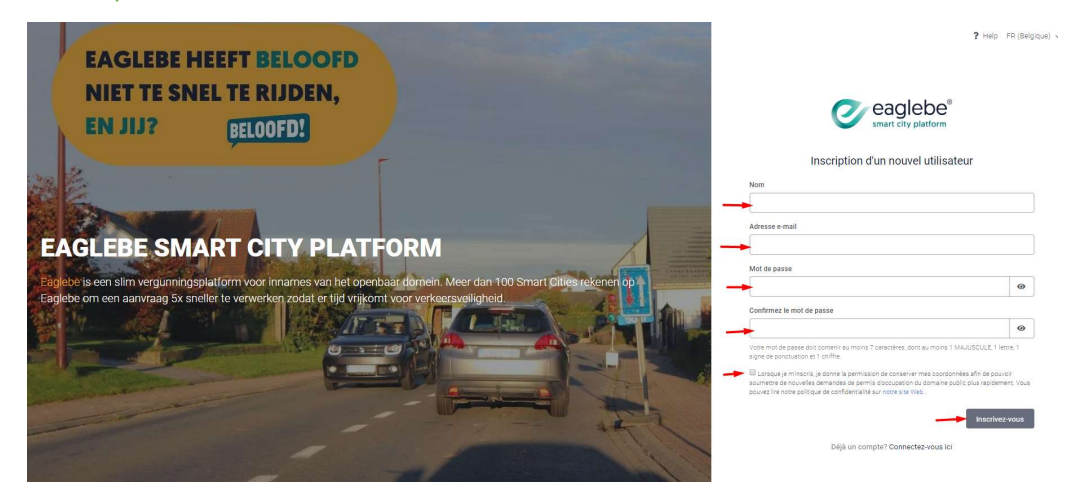

Cliquez sur « Inscrivez-vous »

Vous recevrez ensuite un e-mail à l'adresse e-mail fournie pour confirmer le compte que vous avez créé.

Attention : vérifiez toujours vos « spams » il se peut que ce courriel arrive dans vos « spams » ou « courrier indésirable » au lieu de votre « boîte de réception ».

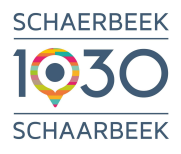

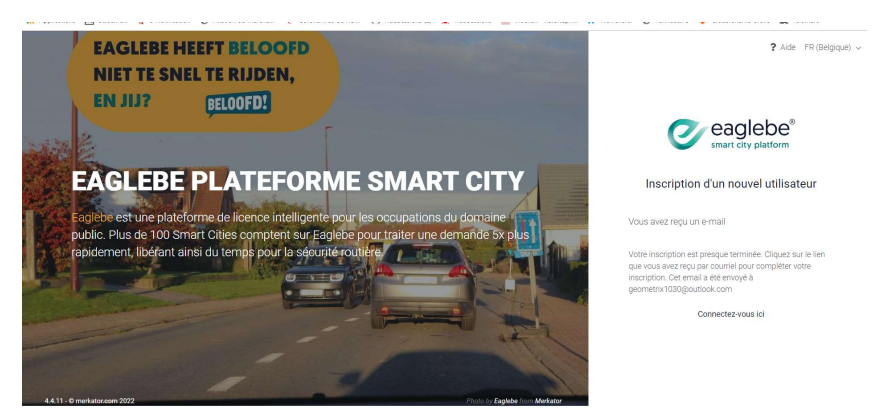

## Cliquez sur le lien dans le courriel

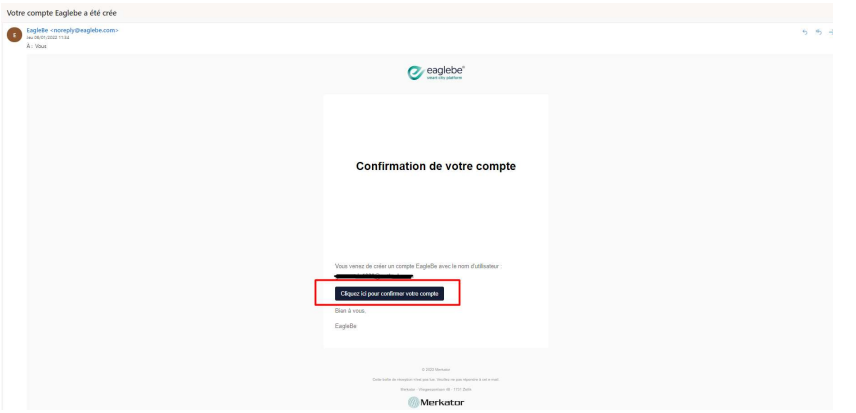

### Vous arrivez alors à un écran qui vous confirme votre inscription.

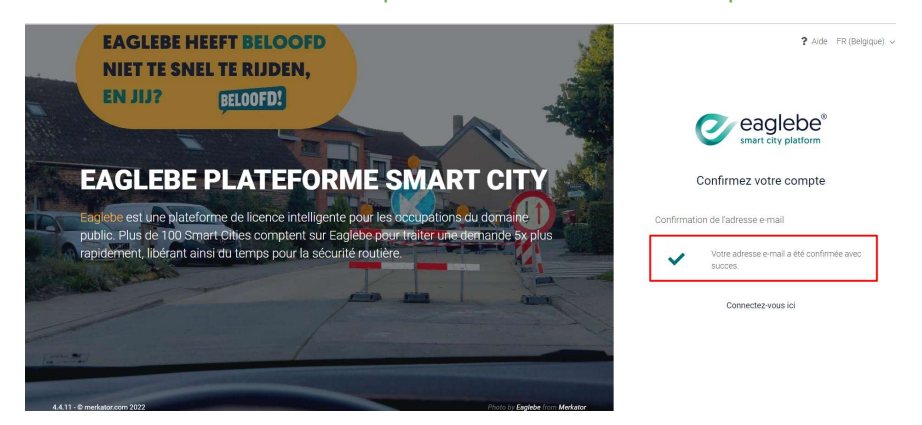

Vous pouvez à présent vous connecter à la plateforme.

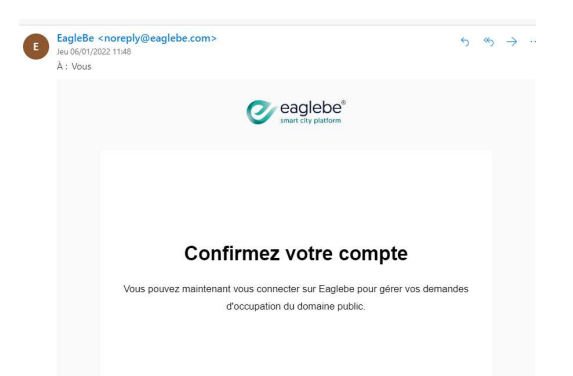

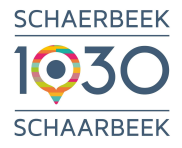

## 3. Se connecter à EagleBe.

Saisissez votre adresse e-mail et votre mot de passe pour vous connecter.

Une fois connecté vous arrivez sur la page d'accueil.

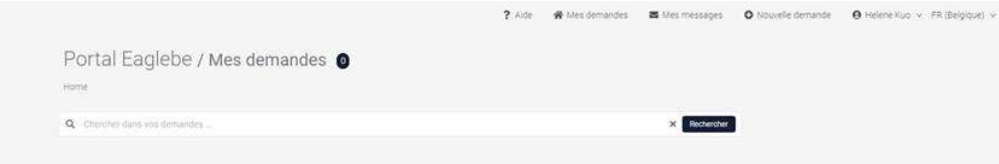

## Accédez à l'onglet "Nouvelle demande".

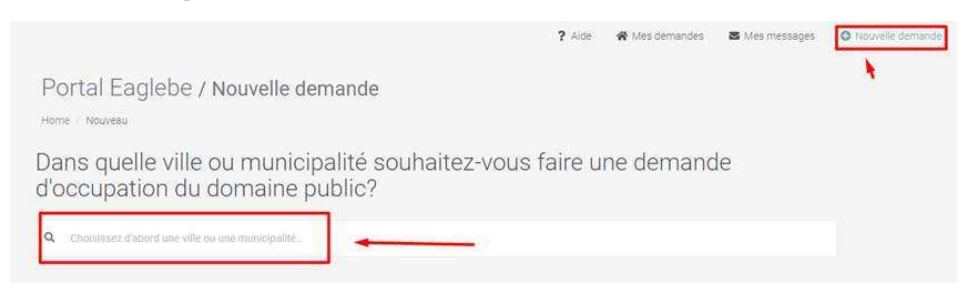

NB : Vous pouvez soumettre une demande d'occupation du domaine public auprès de toutes les villes et communes qui utilisent EagleBe.

Pour sélectionner la Ville/Commune en question, tapez le nom de la Ville/Commune (pas le code postal). Une fois que vous commencez à taper, vous obtiendrez une liste de toutes les villes et communes possibles, à partir de laquelle vous pourrez choisir de soumettre une demande.

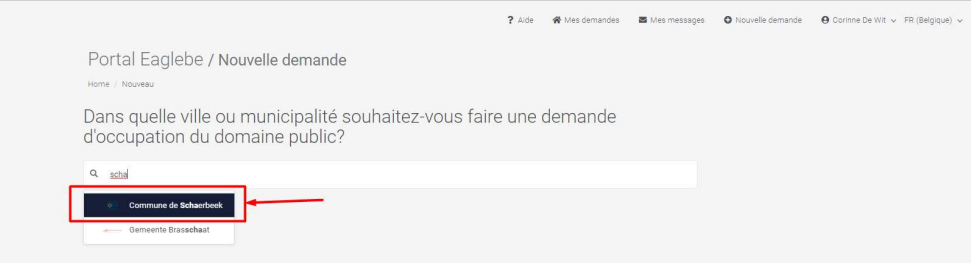

Là vous pouvez lancer la démarche d'occupation temporaire du domaine public.

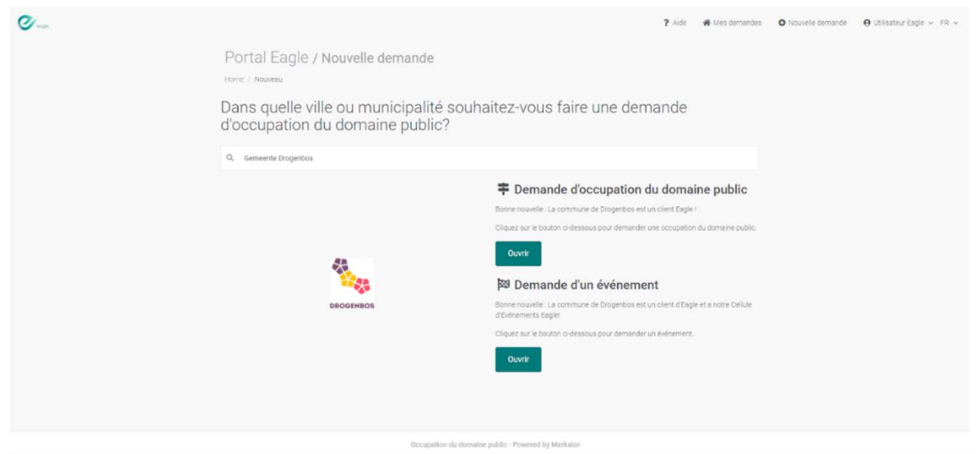

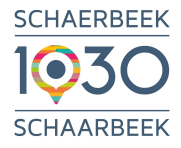

## 4. Introduire votre demande.

Le formulaire comprend 5 parties :

- 1. Général
- 2. Période
- 3. Localisation
- 4. Contact
- 5. Confirmation

Chaque partie doit être intégralement et correctement complétée avant de pouvoir passer à l'étape suivante. Remplissez tous les champs obligatoires (indiqués par un astérisque rouge)

## 4.1. Général

Choisissez le type d'occupation. Si rien ne vous convient, sélectionnez "Autre"

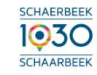

Demande d'occupation du domaine public / Commune de Schaerbeek

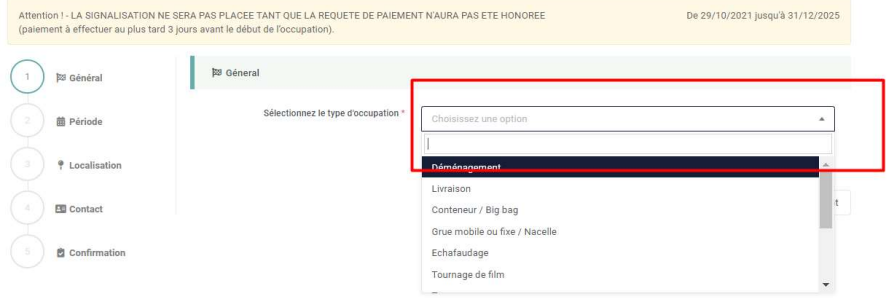

Donnez une brève description de ce qui va se passer (max. 400 caractères).

Exemples : Déménagement (camion + lift) / Conteneur pour travaux….

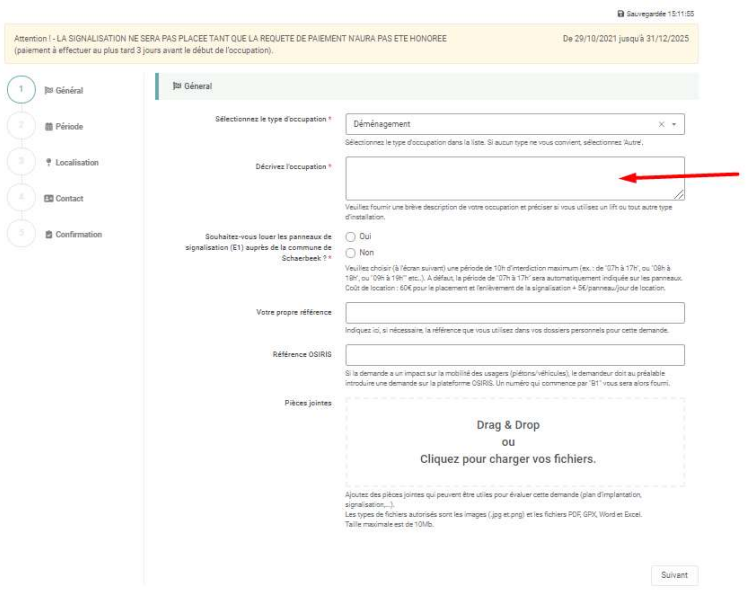

Demande d'occupation du domaine public / Commune de Schaerbeek

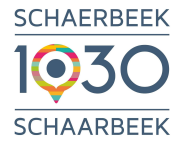

Indiquez ensuite si vous souhaitez louer les panneaux de stationnement interdit de la Commune.

Si vous cochez « non » vous devez alors placer votre propre signalisation suivant les règles indiquées dans l'autorisation que vous recevrez.

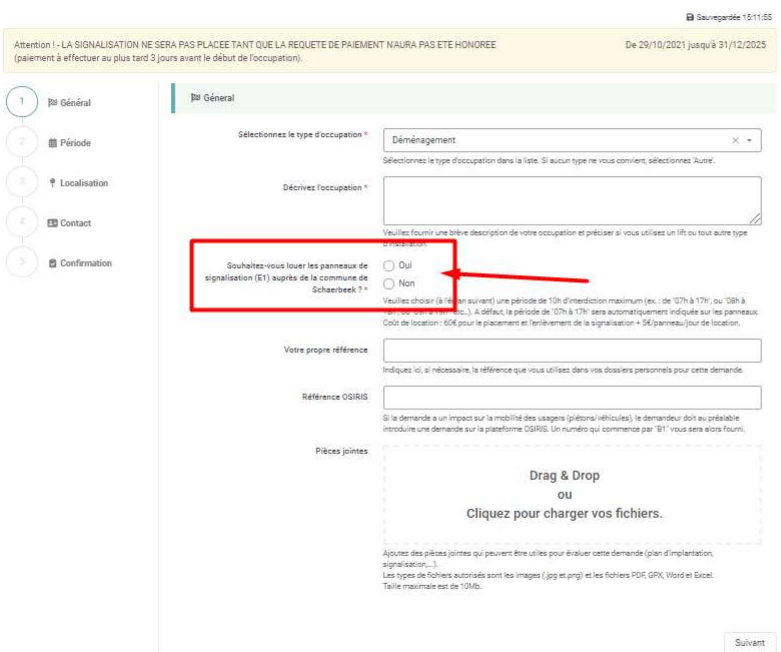

Demande d'occupation du domaine public / Commune de Schaerbeek

Vous pouvez indiquer également une référence personnelle, votre n° d'OSIRIS si vous avez besoin d'une autorisation OSIRIS (requise en cas d'impact sur la mobilité des piétons/véhicules).

Des informations supplémentaires peuvent également être téléchargées au format jpg, png et PDF jusqu'à 5MB.

Cliquer sur « SUIVANT »

## 4.2. Période

Indiquez la date du début et de fin de votre occupation, ainsi que les heures

Les heures sont automatiquement indiquées de 07h00' à 17h00'. Vous pouvez les modifier en cliquant dessus (choisir un période de maximum 10h).

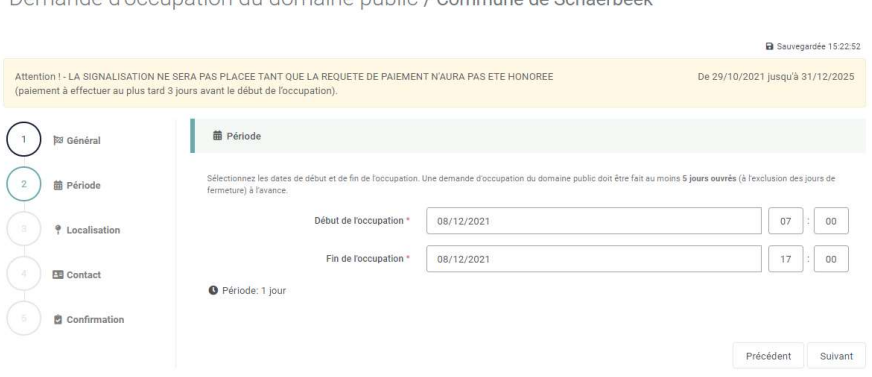

Demande d'occupation du domaine public / Commune de Schaerbeek

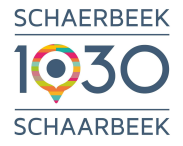

Si la période est plus d'1 jour, indiquez s'il s'agit d'une période journalière ou continue.

Vous pouvez également indiquer ici si l'occupation concerne uniquement les jours ouvrés. Si vous choisissez cette option, la zone occupée doit être totalement libérée et aucun panneau ne peut interdire le stationnement pendant les jours non ouvrés.

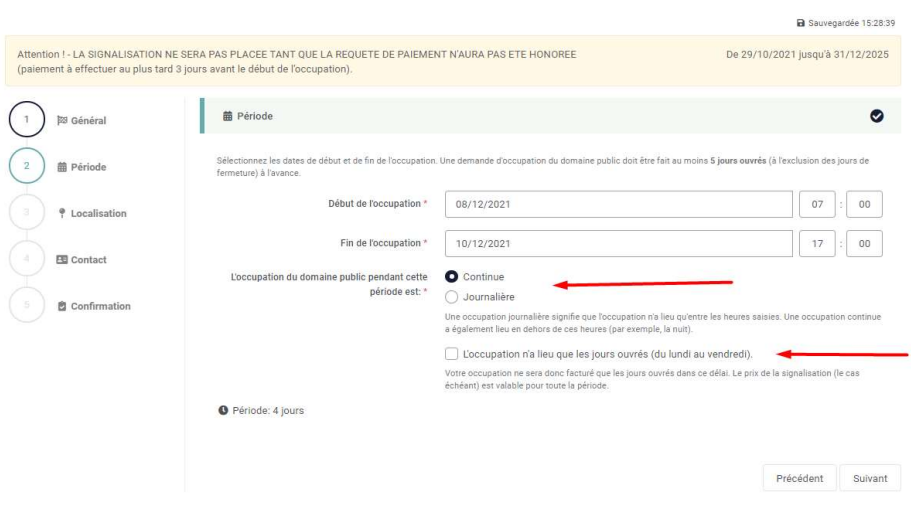

Demande d'occupation du domaine public / Commune de Schaerbeek

Cliquer sur « SUIVANT »

## 4.3. Localisation

Indiquez l'adresse et le n° d'immeuble souhaités

Commencez à taper le nom de la rue, une liste déroulante des rues correspondantes s'affiche immédiatement. Cliquez sur le nom de la rue souhaitée. Choisissez le numéro de maison dans la liste des numéros de maison disponibles.

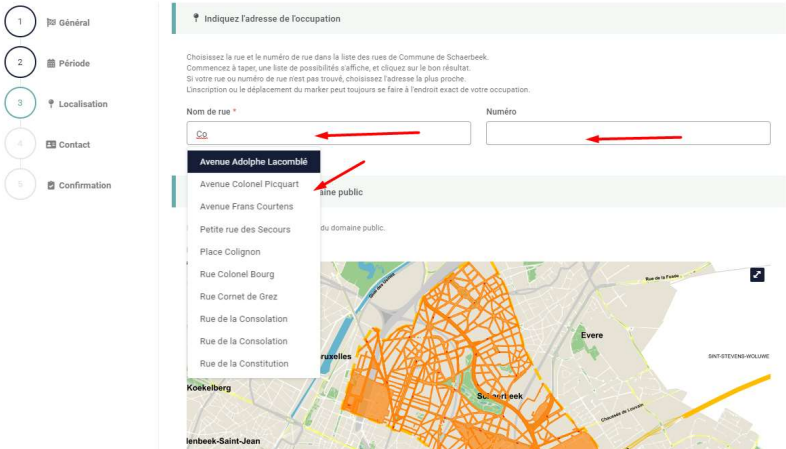

### Dessinez à présent la zone souhaitée sur la carte.

Pour afficher la carte en plein écran, cliquez sur la double flèche en haut à droite sur la carte. Vous pouvez également agrandir la carte en cliquant sur le + ou le – en haut à gauche de la carte.

Pour sortir du plein écran, recliquez sur la double flèche en haut à droite.

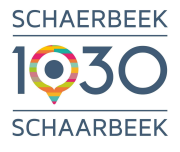

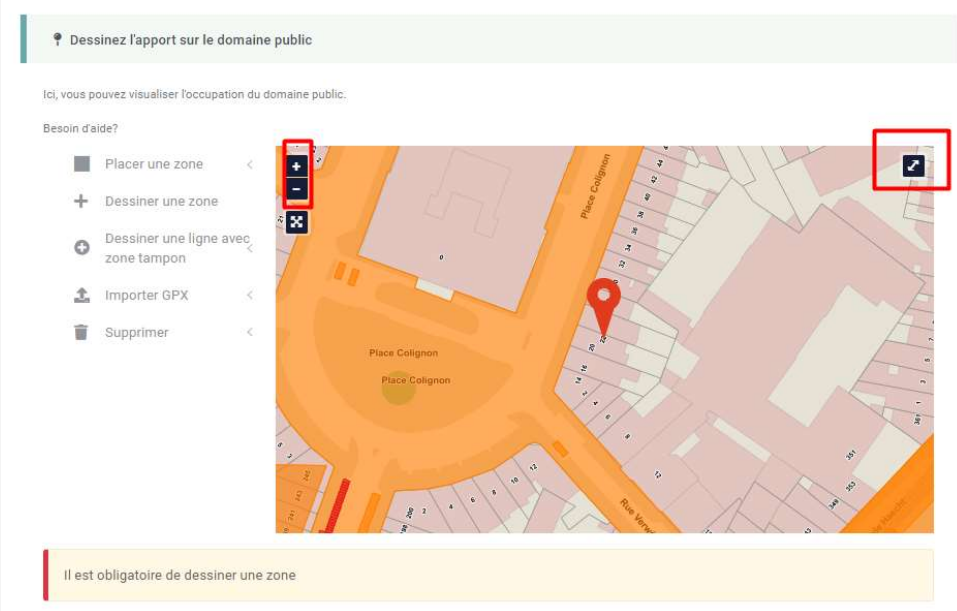

La zone occupée peut être dessinée de 4 manières différentes.

- 1. Placer une zone (rectangle aux mesures choisies)
- 2. Dessiner une zone (polygone)
- 3. Dessiner une ligne tampon
- 4. Importer GPX

Si une zone est mal dessinée, elle peut toujours être supprimée. Utilisez l'option "Supprimer" et cliquez sur les zones à supprimer (par zone ou toutes les zones marquées).

### Le plus facile est d'utiliser « Placer une zone » :

- Sélectionner le type de zone souhaitée (stationnement, conteneur ou autre pour l'échafaudage par exemple)
- Choisir la longueur et la largeur (en zone de stationnement la largeur est d'office de 2m)
- Cliquez sur « DESSINER »

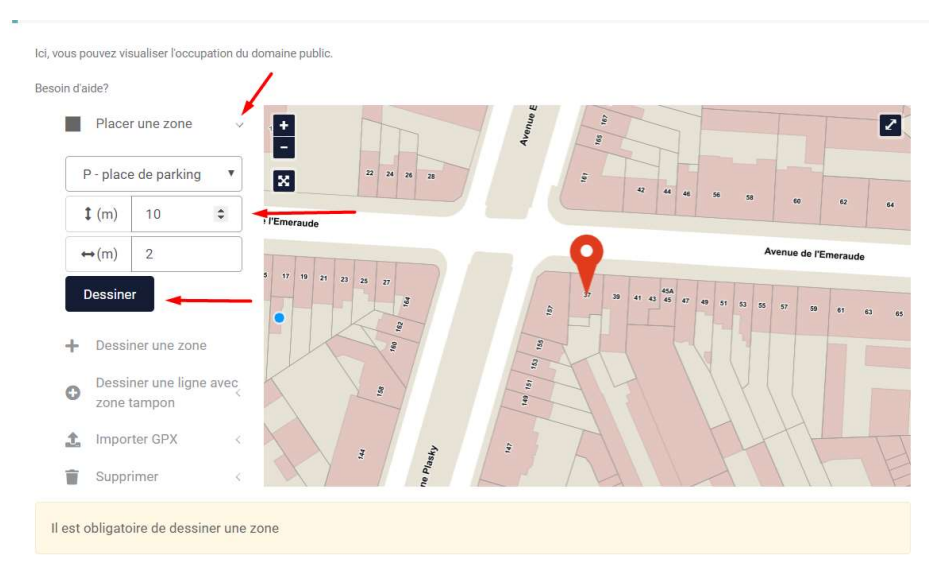

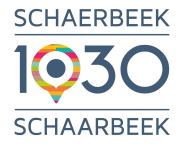

## Placez la zone sur la carte. Placez le point bleu sur la carte en cliquant sur la zone souhaitée.

Ici, vous pouvez visualiser l'occupation du domaine public.

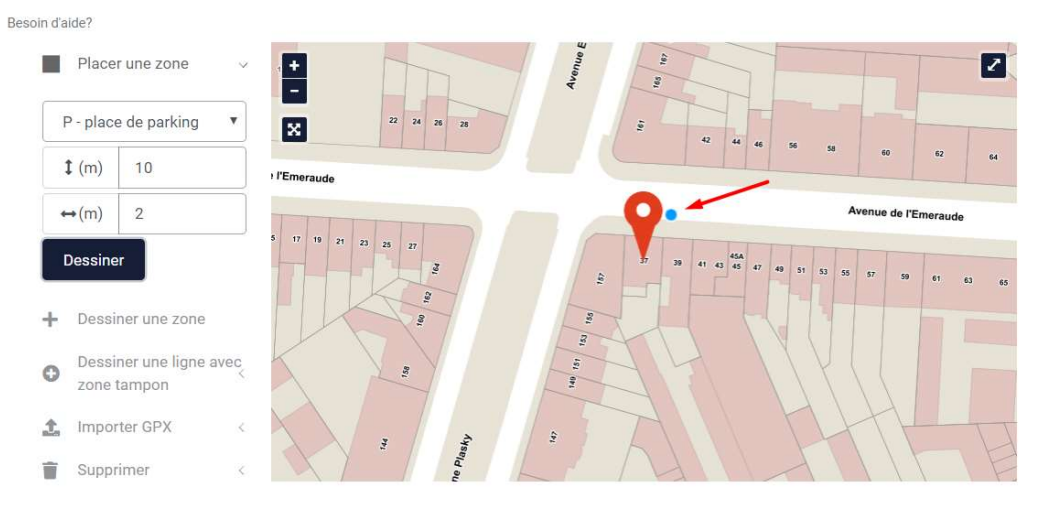

### Un rectangle aux mesures souhaitées apparaît.

Ici, vous pouvez visualiser l'occupation du domaine public.

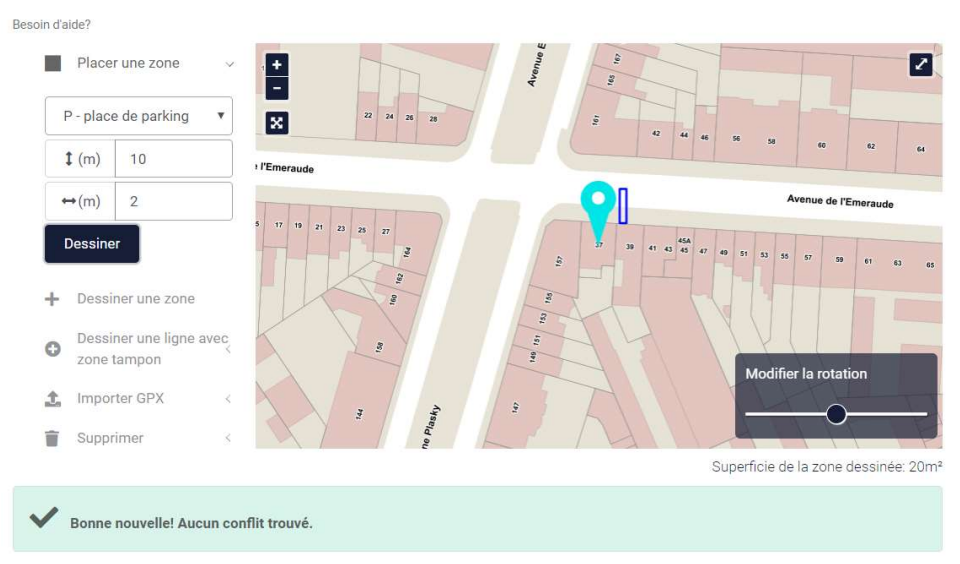

- 1) Modifier la rotation en déplaçant le curseur noir en bas à droite afin d'aligner la zone au trottoir par exemple.
- 2) Pour déplacer la zone il faut obligatoirement agrandir la carte et s'assurer qu'il n'y ait que la main sans le point bleu (le point bleu modifie la zone). Agrandir la carte en zoomant sur le +/- en haut à gauche et/ou en plein écran en haut à droite pur plus de facilité
- 3) Si la zone est modifiée à cause du point bleu, vous pouvez toujours supprimer la zone et recommencer une nouvelle zone.

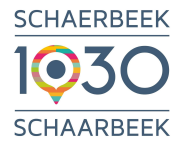

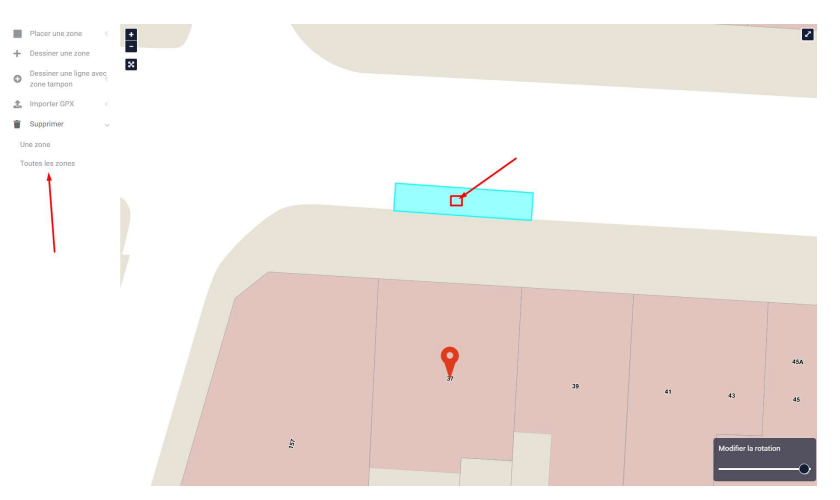

Cliquez ensuite en dehors de la zone afin qu'elle n'apparaisse plus en bleu mais en blanc avec un « p » par exemple pour une zone en stationnement ;

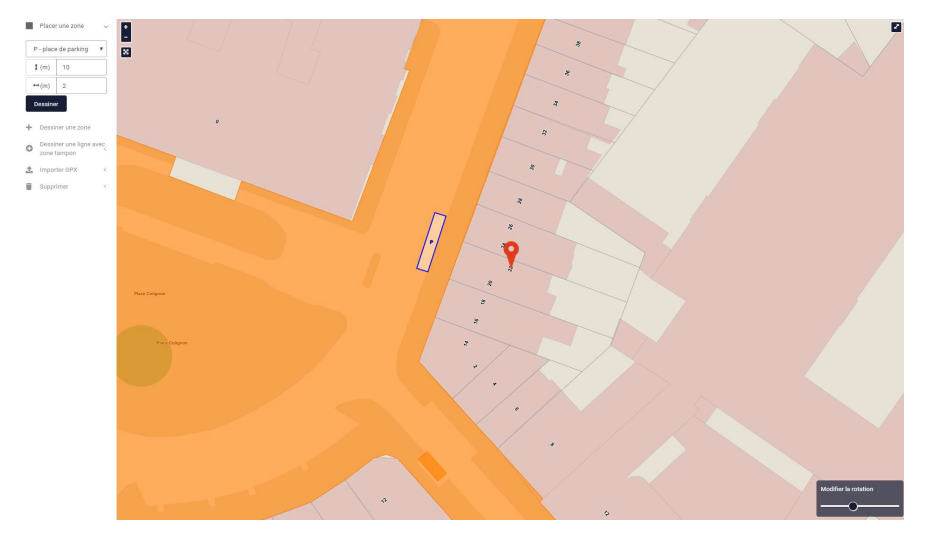

## Bonne nouvelle ! Aucun conflit trouvé

Il se peut qu'un conflit apparaisse en raison d'une demande déjà autorisée ou d'un chantier en prévision. Votre demande peut être introduite mais devra faire l'objet d'une vérification de sa faisabilité par les services.

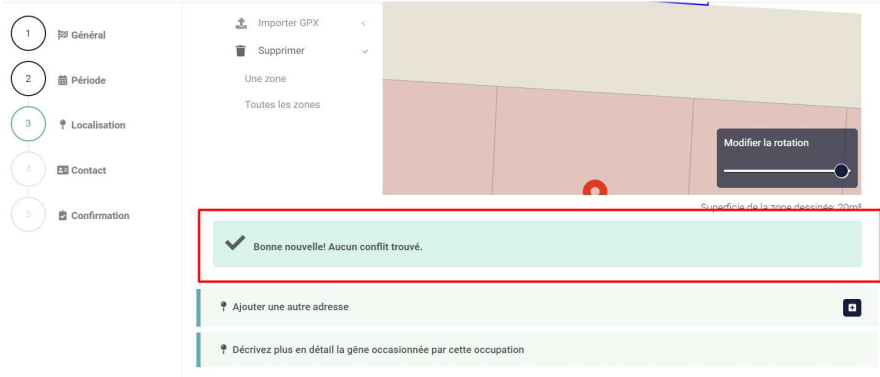

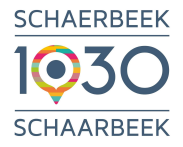

Vous pouvez ajouter plusieurs adresses, en cliquant sur « ajouter une adresse ».

Attention ! si vous souhaitez placer un échafaudage et demander également une zone de stationnement, il faudra dans ce cas introduire deux demandes distinctes. Une pour l'échafaudage (formulaire type « Echafaudage ») et une pour la zone de stationnement (formulaire type « travaux » par ex.).

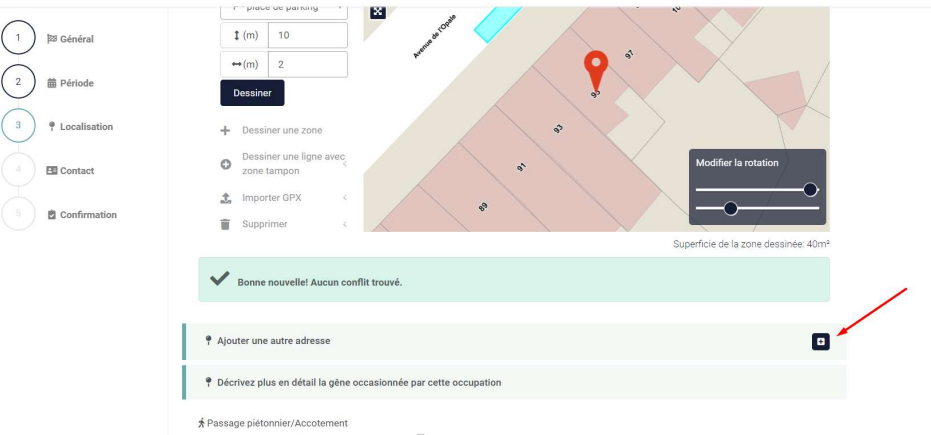

Pour les adresses supplémentaires, procédez de la même manière que précédemment pour choisir le lieu et dessiner la zone.

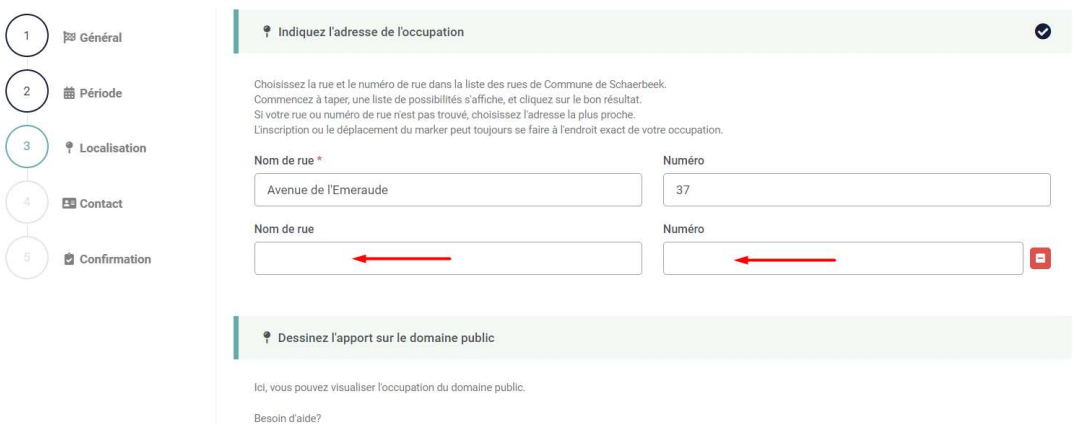

## Indiquez à présent la gêne occasionnée par l'occupation et cliquez sur « Suivant »

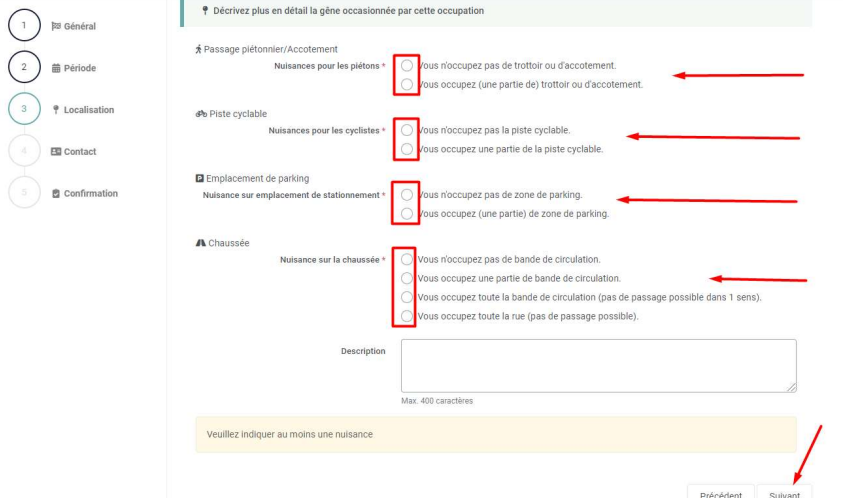

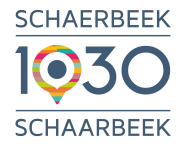

En cas d'occupation de zone de parking, indiquez le nombre de places utilisées (5m par place)

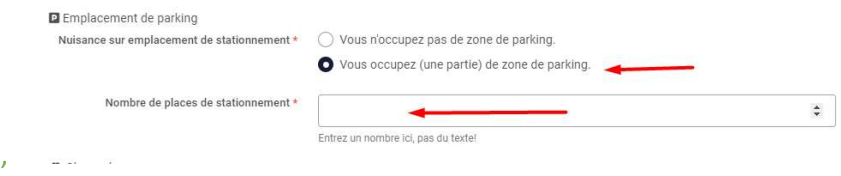

## 4.4. Contact

Choisissez le type du demandeur et complétez vos coordonnées (tous les champs obligatoires munis d'un astérisque rouge).

Vérifier/compléter/corriger les coordonnées si nécessaire. En principe elles apparaissent d'office suivant votre profil.

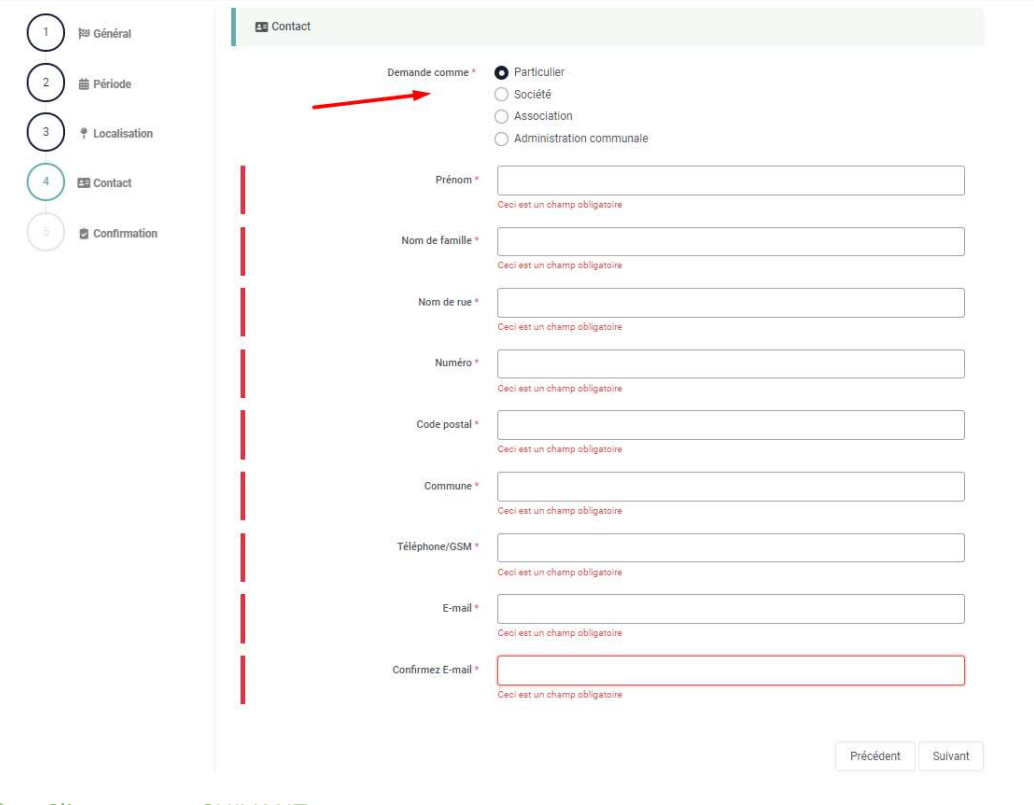

Cliquer sur « SUIVANT »

## 4.5. Envoi de la demande et confirmation

Votre demande est à présent prête vous pouvez l'envoyer.

Cochez les deux cases (pour accepter les conditions générales et confidentialité…).

Cliquer sur « ENVOYER »

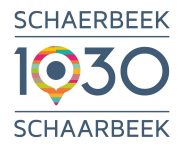

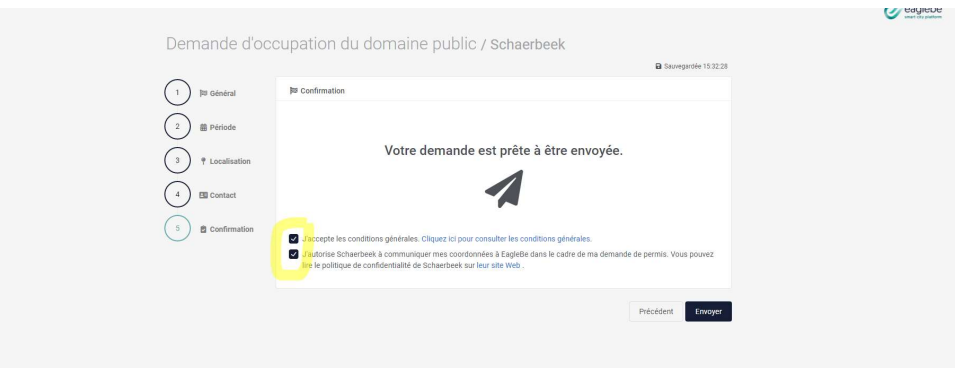

Une fois la demande envoyée, le demandeur reçoit un mail de confirmation dans la boîte mail renseignée.

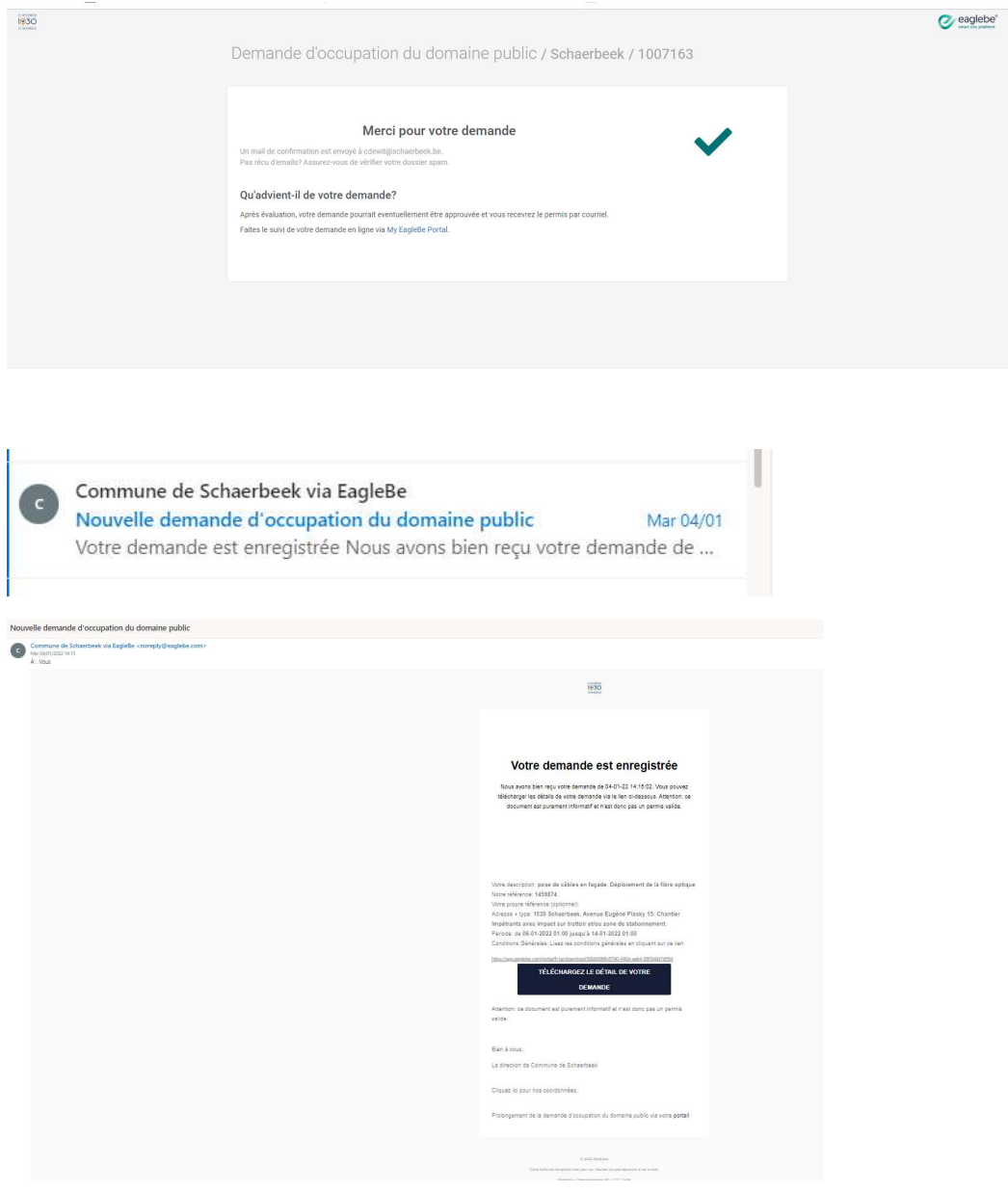

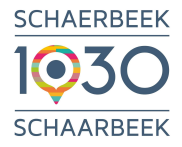

## 5. Suivi de votre demande

## 5.1. Les différentes étapes du dossier

Lorsque vous naviguez vers « Mon Portal » en tant que demandeur, vous pouvez vérifier le suivi de vos différentes demandes, en fonction des différentes étapes (statuts):

#### Validation

Dans cette étape, le gestionnaire du dossier déterminera les étapes nécessaires pour le dossier, si les informations fournies sont suffisantes pour traiter le dossier.

### Refusée

A cette étape, le dossier peut être refusé immédiatement s'il ne peut avoir lieu en aucune circonstance (chantier déjà en cours par exemple). Dans ce cas, la demande aura le statut "Refusée" et ne sera pas traitée ultérieurement. Le demandeur devra donc réintroduire une demande ultérieurement.

#### Incomplète

Si certaines informations manquent dans le dossier, le gestionnaire du dossier définira la demande au statut 'Incomplet'. Le demandeur recevra éventuellement un e-mail avec une demande d'information complémentaire. Lorsque toutes les informations nécessaires ont été recueillies, le gestionnaire du dossier retirera le dossier du statut 'Incomplet' et il pourra être validé.

### Signalisation

Si le gestionnaire du dossier a indiqué qu'un plan de signalisation est nécessaire en raison de l'impact de sa demande sur la mobilité, le dossier sera au statut 'Signalisation' après validation. Dans cette phase du dossier, un plan de signalisation est établi.

## Avis

Il est possible qu'un avis sur le dossier soit nécessaire, (Police, Service Technique Voirie…), le dossier, après validation et/ou signalisation, sera en statut 'Avis'. Dans ce cas, les organes consultatifs formuleront un avis sur l'occupation : L'occupation peut-elle prendre place et dans quelles conditions ?

### Problème

En cas d'avis négatif, c'est-à-dire que soit l'occupation ne peut avoir lieu, soit elle peut avoir lieu, mais seulement si les détails de l'occupation (zone, période, ...) ou le plan de signalisation sont modifiés. Le dossier passe au statut 'Problème'. Le gestionnaire du dossier détermine les étapes à suivre pour donner suite à l'avis (p. ex. adaptation du plan de signalisation) et la façon dont le dossier doit être traité ultérieurement.

### Autorisation

Après avoir franchi les différentes étapes (validation, signalisation et/ou avis), une autre étape est nécessaire pour pouvoir approuver (ou rejeter) définitivement à savoir le statut 'Autorisation'. A cette étape, les documents d'autorisation et les conditions spécifiques d'approbation (ou de rejet) du dossier sont établis.

#### Approuvée

Votre demande a été approuvée et peut aboutir. Si la demande entraîne un coût (taxe/redevance), une requête en paiement est envoyée dans la boîtes e-mail renseignée dans la demande. Dès que le paiement est reçu, le document d'autorisation est automatiquement envoyé au demandeur.

#### Désapprouvée

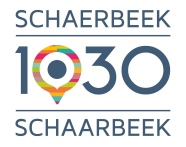

Il est possible que votre demande soit finalement rejetée pour certaines raisons. En outre, il est possible que la demande ait d'abord été approuvée, mais que l'approbation ait finalement été retirée ou si le demandeur requiert expressément l'annulation de sa demande.

## 5.2. Approbation de votre dossier/paiement en ligne

Une fois que votre dossier est traité et approuvé par l'Administration, vous recevez un e-mail de la plateforme EagleBe vous signifiant l'approbation de votre demande, avec un lien vous invitant à effectuer le paiement en ligne.

Ce courriel reprend les détails de votre demande.

Attention vérifier toujours vos « spam » ou « courriers indésirables ».

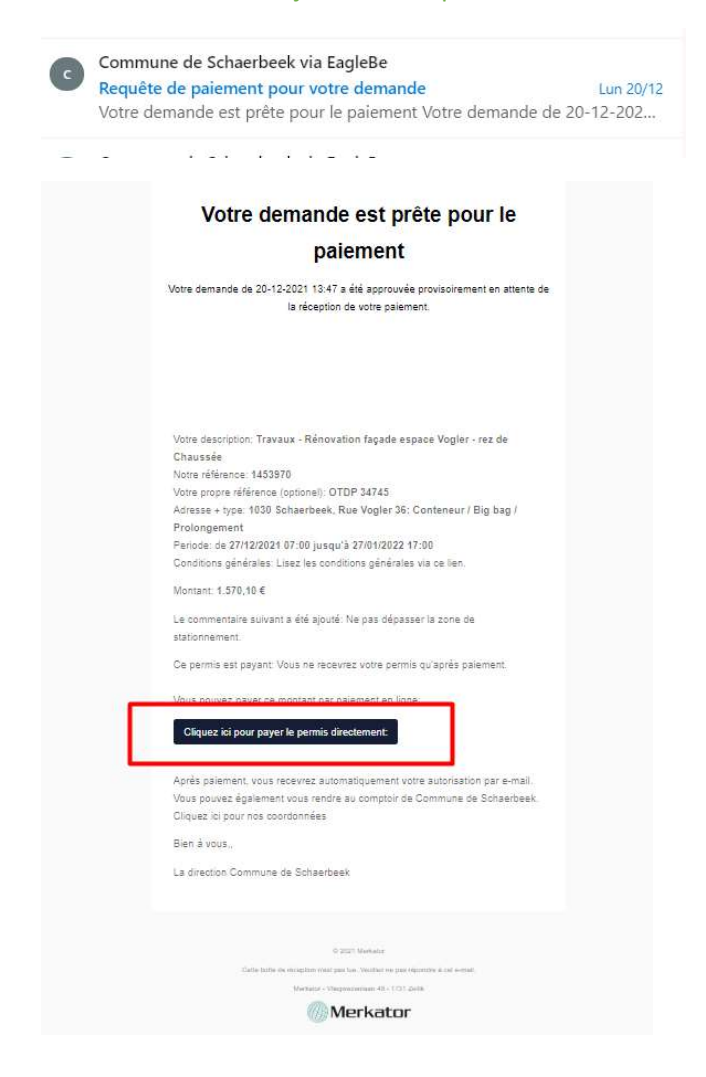

## 5.3. Délivrance de l'autorisation

Une fois que votre paiement en ligne est bien reçu, vous recevez un e-mail avec un lien pour télécharger votre document d'autorisation.

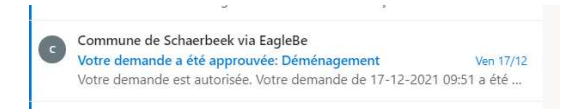

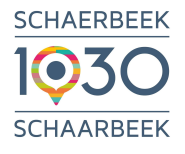

## Votre demande est autorisée. Votre demande de 21-12-2021 08:38 a été autorisée. Vous nouvez télécharger le mis et, le cas échéant, le plan de signalisation correspondocuments nécessaires via le lien ci-dessous ndant ou d'au Votre demande de 21-12-21 08:38:12 a été autorisée Note resurption pavent Votre propre réf Adresse + Type: 1030 Schaerbeek, Rue Ernest Laude 7: Chantier Impétrants avec fermeture complète de rue<br>04-01-2022 07:00 jusqu'à 05-01-2022 19:00 Conditions générales:Lisez les conditions générales via ce lier tration des plaques d'imm garées dans votre zone réservée au mo t où les panneaux d'interdict tionnement ont été placésvia le portail EagleBe TÉLÉCHARGEZ VOTRE PERMIS Bien à vous La direction de Commune de Schaerbeek Prolongement de la demande d'occupation du domaine public via votre portail

## 5.4. Placement de la signalisation (panneaux de stationnement interdit E1)

## Si vous avez loué les panneaux de la Commune :

Une fois que votre paiement en ligne est bien reçu, l'ordre de placer les panneaux est ajouté dans le planning du Service Technique de la Voirie. Les panneaux sont placés 2 jours ouvrables précédant le début de l'interdiction de stationner.

## Si vous placez vos propres panneaux (ou via votre entrepreneur)

Une fois que votre paiement en ligne est bien reçu, vous recevez en même temps que votre autorisation, un formulaire à télécharger afin de faire le relevé des véhicules en stationnement régulier présents au moment de la pose des panneaux ( ! non pas les véhicules qui seront sur place, ex véhicules de chantier).

Les panneaux doivent être placés au minimum 2 jours précédant le début de l'interdiction de stationner.

Le relevé des véhicules doit impérativement être transmis à la Police le jour même du placement des panneaux. A défaut, les frais des éventuels dépannages seront à votre charge.

## 6. Demander une prolongation de votre demande

Pour prolonger une demande, vous pouvez le faire via "Mon Portal". Pour renouveler une demande via "Mon portal", allez dans "Mes demandes" sur le portail du demandeur et sélectionnez l'action "Prolonger" pour la demande correspondante.

Veuillez noter qu'une demande ne peut pas toujours être prolongée. Une demande ne peut plus être prolongée si:

- La période l'occupation est terminée.
- La demande a été rejetée.

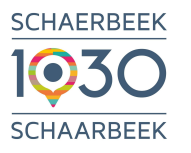

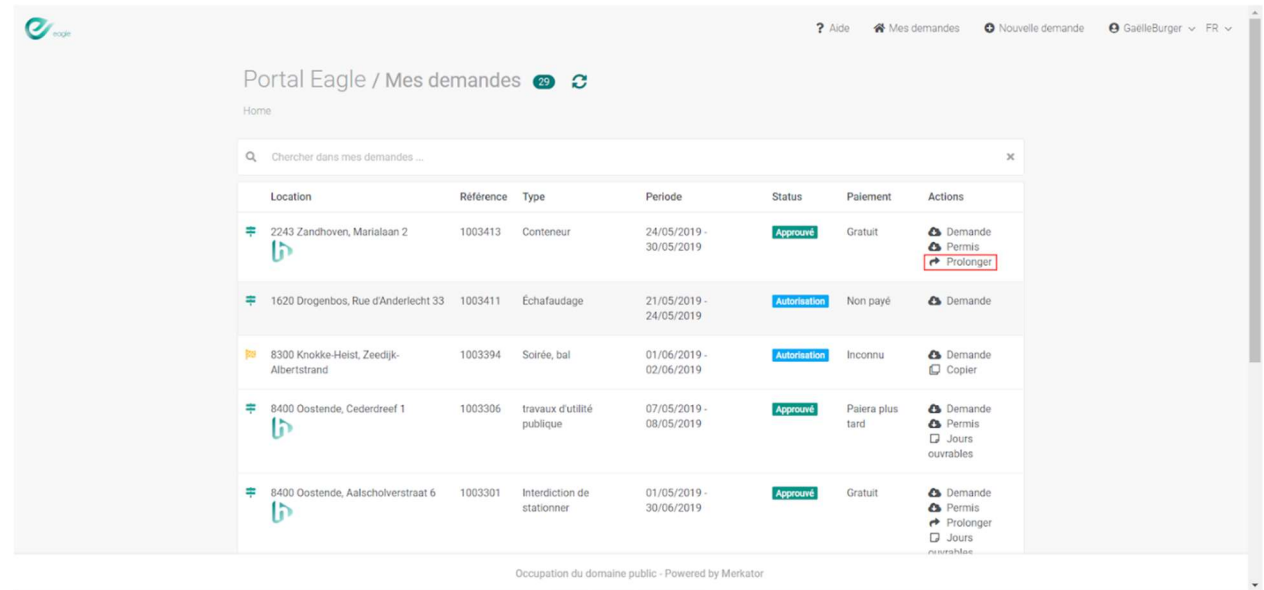

## 7. Actions relatives aux demandes

A partir de l'onglet "Mes demandes », vous pouvez accéder aux différentes actions possibles pour chacune de vos demandes. (3 petits points)

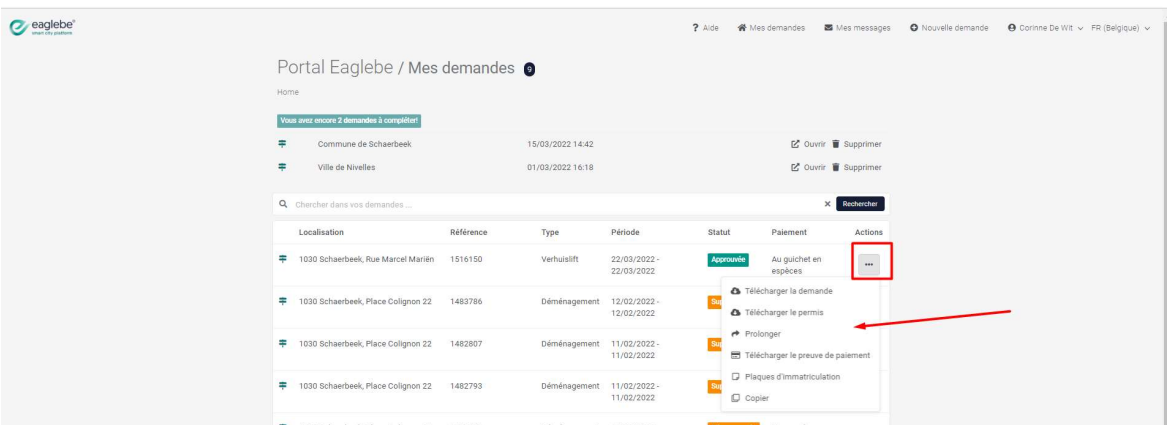

## Bref aperçu :

- Demande: téléchargez la demande et tous les fichiers associés dans un dossier zip.
- Permis: si la demande a été approuvée et payée, vous pouvez télécharger le permis.
- Prolonger: si la demande est toujours en cours d'exécution ou est prévue ultérieurement, elle peut être prolongée via ce bouton.
- Preuve de paiement: si la demande a été approuvée et payée, vous pouvez télécharger la preuve de paiement.
- Copier : toutes les données de la demande sont copiées dans une nouvelle requête qui peut encore être ajustée. Utile pour les demandes récurrentes.